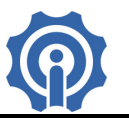

# **Sonoff TH, es un Interruptor Wifi con función de monitoreo de temperatura y humedad en tiempo real.**

### **Funciones:**

**CASASMA** 

- $\Diamond$  Soporta control de encendido y apagado, on/off, por medio de la App eWeLink.
- $\diamondsuit$  Soporta control por Temporizado y cronometraje / conteo descendente.
- $\Diamond$  Soporta función de monitoreo de Temperatura y Humedad en tiempo real.
- $\diamond$  Soporta escena inteligente, automático ON/OFF con sensores de Temperatura y Humedad.
- $\diamond$  Compatible con 3 sensores de temperatura y humedad (AM2301, DS18B20, DHT11).

# **Especificaciones:**

Voltaje de Alimentación: 90V –250V AC Corriente Máxima: 10A (TH10)/16A (TH16) Máxima Potencia: 2200W (TH10)/ 3500W (TH16) Wireless estándar: Wi-Fi 2.4 GHz b/g/n Mecanismo de Seguridad: WEP/WPA-PSK/WAP2-PSK Material: FR-ABS Conector: Universal Dimensiones: 115 \* 52 \* 32 mm Temperatura de trabajo: -40°C – 125°C

# **Instalación:**

1. Descarga la App eWeLink en tu smartphone (disponible para IOS y Android), https://play.google.com/store/apps/details?id=com.coolkit https://itunes.apple.com/us/app/ewelink/id1035163158?mt=8

Escanea el código QR para descargar la aplicación eWeLink:

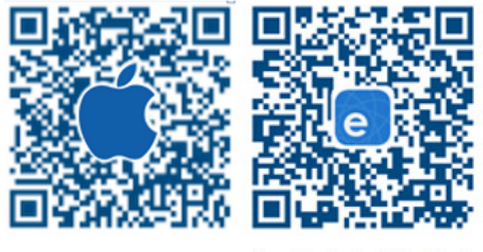

**iOS eWeLinK** Android eWeLink

2. Registra tu cuenta en eWeLink mediante tu email, recibirás un mail de coolkit con el código de verificación que deberás capturarlo y crear un password (de al menos 8 caracteres), recuerda tu password de la cuenta ya que será necesario en caso de reingresar a la aplicación.

3. Inserte el sensor de temperatura en la parte lateral del SONOFF TH hasta que escuche un clic, deberá introducirlo antes de energizar el dispositivo, de lo contrario no detectara la medición de temperatura y humedad.

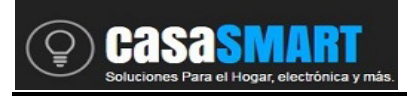

# **SONOFF TH10/TH16**

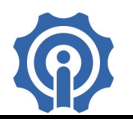

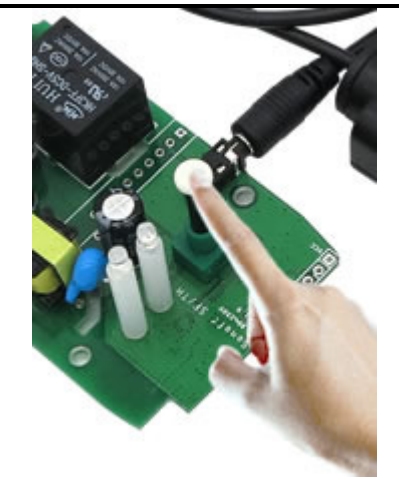

4. Desenrosque el tornillo en el dispositivo SONOFF POW y coloque el cable eléctrico, línea (L), neutro(N) y tierra (E) donde correspondan en la entrada, presione el pequeño clip blanco para colocar el cable y suéltelo para sujetarlo. Lo mismo para la salida. Asegúrese de que el dispositivo y el teléfono inteligente están en el mismo entorno Wifi. Diagrama de Conexión:

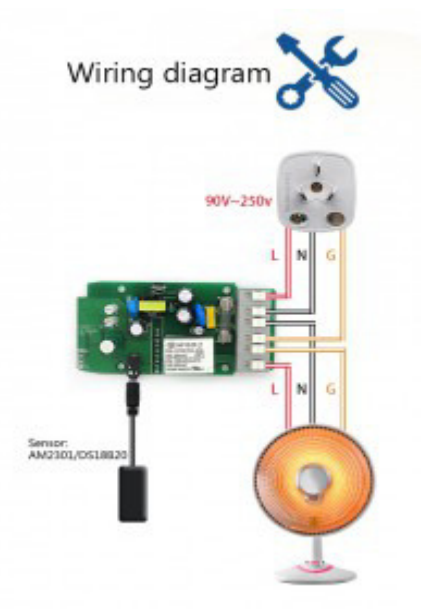

5. Mantenga pulsado el botón del dispositivo durante unos 5 segundos hasta que la luz azul parpadee rápidamente, luego en la App eWeLink haga clic en el botón "+", haga clic en "siguiente".

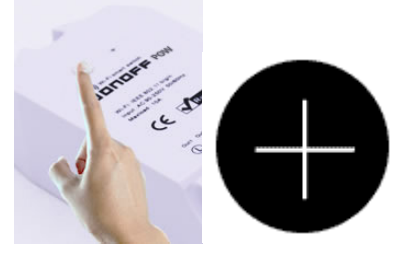

Para dispositivos Android ingrese el nombre de su red Wifi (SSID) y contraseña. Para IOS siga las instrucciones que le aparecen en su celular, deberá buscar la red Wifi ITEAD-10000… e ingresar el

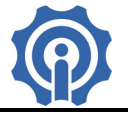

password 12345678, después regresar a la aplicación eWeLink y hacer clic en siguiente, ingrese contraseña de su red Wifi.

6. La App buscará el dispositivo automáticamente, espere unos 30 segundos hasta que se complete, entonces usted podrá nombrar el dispositivo, de manera que lo identifique de manera más fácil.

7. Ahora puede controlar el dispositivo mediante el botón físico o mediante la App.

### **Guía de usuario de la App eWeLink :**

Casasma

Para el Hogar, electrónica y má

1. Haga clic en el botón "Power" del icono del dispositivo en la aplicación para el control de encendido / apagado.

2. Haga clic en el icono del dispositivo para mostrar su pantalla general.

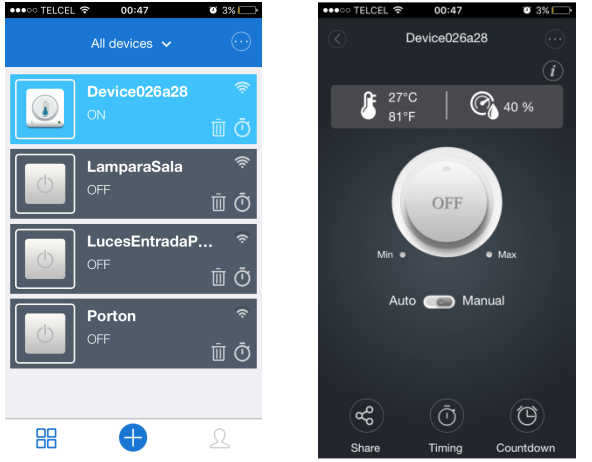

3. Seleccione el modo de operación Auto o Manual y seleccione límites de operación por humedad o temperatura.

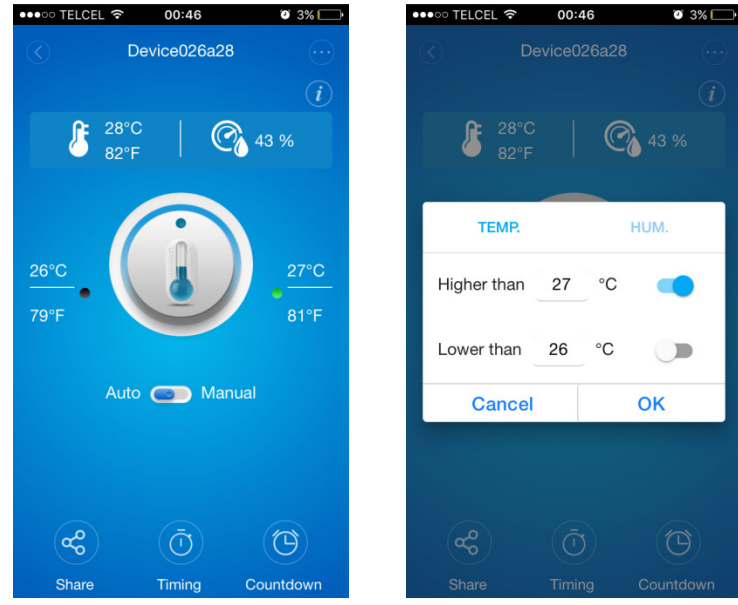

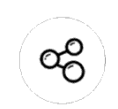

4. Icono Compartir. Haga clic en el botón "Share" en la página del dispositivo e ingrese la cuenta del receptor, la App eWeLink deberá estar activa y abierta en ambos teléfonos inteligentes para poder compartir.

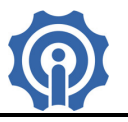

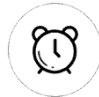

5. Tiempo de cronometraje / cuenta atrás. Haga clic en el botón "Timing / Countdown" en la página del dispositivo, estas funciones le permitirán usar su dispositivo por medio de horarios como un temporizador.

6. Escena / Escena inteligente. Haga clic en el botón "···"(Scene) en la esquina superior derecha y configure la escena, con esta función será capaz de actuar diferentes dispositivos a la vez. Los SONOFF TH son los únicos que trabajaran el modo escena inteligente, el cual le permite actuar también sobre otros dispositivos como son SONOFF, Slampher, etc.

#### **Tips:**

1. La cuenta con la que se agregué un dispositivo, se convertirá en la cuenta maestra y sólo esa cuenta podrá compartir y nombrar el dispositivo.

2. La primera vez que se energiza el dispositivo, deberá esperar durante al menos 10 segundos, para que el chip WiFi conecte a la red.

3. Este dispositivo cuenta con un sistema de clip para conectar el cableado, solo manténgalo presionado para introducir el cable y después suéltelo.

4. La función de escena APP puede ayudarle a controlar múltiples dispositivos Sonoff por una sola tecla 5. La función de escena inteligente APP necesita ser utilizado con Sonoff TH y sensores de temperatura y/o sensores de humedad.

6. El máximo de tareas por dispositivo es de 8.

7. Nunca exceda la carga de corriente del dispositivo.

8. Después de la instalación con éxito, usted puede utilizar y controlar su dispositivo desde su teléfono por medio de red WiFi o 4G / 3G / 2G.